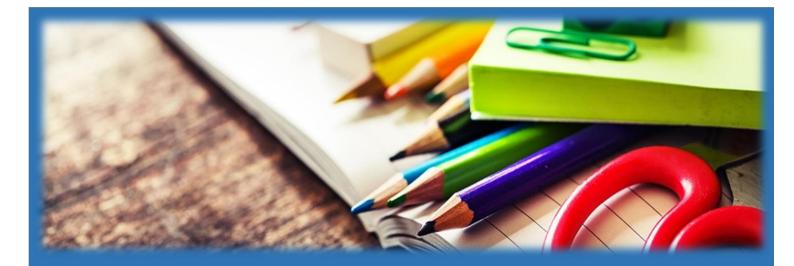

# TROON PRIMARY SCHOOL & EARLY YEARS CENTRE

ICT Guide - Home Access

SESSION 2020-2021

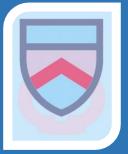

## How to Log on to Teams using the Teams app

| 1. Download (Microsoft) Teams app<br>from your App store and click Install                                                                                                | Teams                                                                                                    |
|----------------------------------------------------------------------------------------------------|----------------------------------------------------------------------------------------------------|
| <ol> <li>Click on Teams app on your device.<br/>It should open, showing this page –<br/>click the Sign in button</li> </ol>                                               | Vacuust ware                                                                                                    |
| <ol> <li>Click on sign in with another account.<br/>Type in your child's full GLOW (email)<br/>address in the following format:<br/>sa14alcroftk@glow.sch.uk</li> </ol>   | Versetif Trans<br>For your work, school,<br>or Microsoft account.<br>strats-integraan.kt<br>Sprit                                                                                                    |
| <ol> <li>You will automatically be taken to<br/>the GLOW website to validate the<br/>username and login to the GLOW<br/>account.</li> </ol>                               | DOW<br>Hereiter warden<br>Hereiter warden<br>H |
| 5. Insert your login and password on this page – click sign in                                                                                                    | Sign in<br>Sign in<br>The second second s                                                                                                    |
| <ol> <li>If correct, it will return you to the app<br/>automatically signing your child in.<br/>Click Next button until you reach this<br/>page – Click Got it</li> </ol> | Notebooks, files and<br>assignments are all<br>available in tabs at the top<br>of every team.<br>Mext                                                                                                    |
| <ol> <li>It should open the app at this page<br/>(FEED). Click on Teams at the bottom<br/>of the page.</li> </ol>                                                         | Activity Teams Calendar                                                                                                    |
| 8. Click on the word 'General'                                                                                                    | Alterna<br>Alterna<br>Primary 7b Mrs McIntyre ···<br>General                                                                                                    |

## How to Access Teams on a laptop or Desktop via Glow

| 1. | Open Google Chrome.<br>This is the best operating<br>system to run Teams                                                                                  | 9                                                                                                    |
|----|----------------------------------------------------------------------------------------------------|----------------------------------------------------------------------------------------------------|
| 2. | Type the address into the<br>search bar<br>https://glow.rmunify.com/                                                                                      | Tentes //giow/munify.com/                                                                                                    |
| 3. | Enter your glow username<br>and password in the<br>following format:<br>sa14alcroftk                                                                      | Sign Control of the second second sec |
| 4. | You will automatically be<br>taken to the GLOW<br>website                                                                                                 |                                                                                                    |
| 5. | Click on the Teams tile.<br>This will divert you to your<br>Teams page.                                                                                   | Microsoft Teams<br>Microsoft Chillier 145                                                                                                    |
| 6. | If you do not see the<br>Teams tiles please follow<br>the steps below.                                                                                    | 1.     Image: Section of Section of Sectin of Section of Sectin of Section of Section of Section of Sectin                           |
|    | <ol> <li>On the banner across<br/>the top of the page<br/>click on the App<br/>Library.</li> <li>Type Teams into the<br/>search bar at the top</li> </ol> | Alterosoft Office 365<br>Add to My Launch Pad                                                                                                    |
|    | <ul><li>right hand side of the page.</li><li>3. Click the add to launch pad button.</li><li>4. Close the pop up box</li></ul>                             | 3.<br>Teams Q                                                                                                    |
|    | by clicking the cross in<br>the top right corner of<br>the page.                                                                                          | 4. 9 Section for Section 2 Launch Pad App Library                                                                                                    |
|    | 5. Select launch pad<br>again and now<br>double click on the<br>Teams tile.                                                                               | 5.<br>Microsoft Teams<br>Microsoft Office 365                                                                                                    |

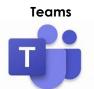

#### How to upload to the Sharing the Learning channel

If you would like to send work to your class teacher this can be done in the conversation feed within the sharing the learning channel. This can be found at the bottom of the page. Click the paperclip and select the file or photograph to be added and send. It will then appear on the conversation feed.

| 18<br>19<br>20<br>21<br>22 | Apps  |                              |                                                      | ← керіу |  |  |  |
|----------------------------|-------|------------------------------|------------------------------------------------------|---------|--|--|--|
|                            | Help  |                              | Start a new conversation. Type @ to mention someone. |         |  |  |  |
| 23                         | G. T. | tồ⁺ Join or create a team ర్ | 33                                                   |         |  |  |  |

#### How to upload to the files tab

You can also choose to upload files from the files tab at the top of the page. Once you have clicked on files, select upload. In both these areas you can upload word documents, PowerPoints and photos. The difference is that by using the conversation tab it will appear on the feed. If you use the files tab it is hidden from the main feed.

| 7 | General Posts Files Class Notebook 4 mor | General Posts Files Class Note                                               |
|---|------------------------------------------|------------------------------------------------------------------------------|
|   | ← керіу                                  | + New $\checkmark$ $\overline{\uparrow}$ Upload $\checkmark$ $\bigcirc$ Sync |
|   | Today                                    | General                                                                      |

Glow is a secure site that only pupils and staff can access with individual login details and the Team will only have your child's class and staff who can access the conversations and files. We would encourage your child to maintain contact with their peers in this secure environment and join the chat!

#### How to upload assignments

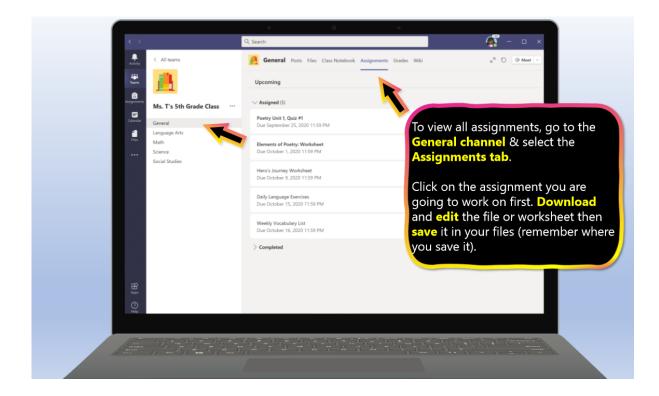

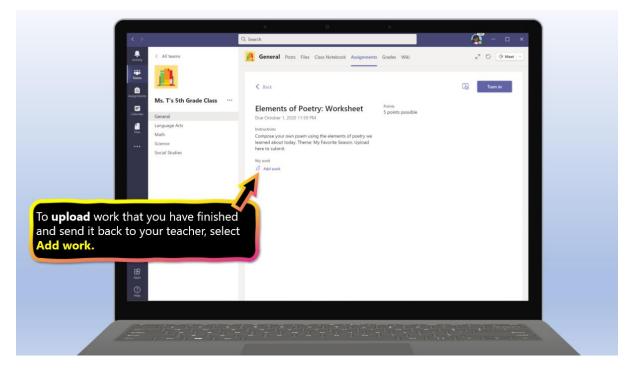

|                                                          | Q. Search<br>+ New File<br>© Link | ✓ 🗂 Name | (<br>Modified | X C G Meet V |  |
|----------------------------------------------------------|-----------------------------------|----------|---------------|--------------|--|
| Ms. T's St<br>General<br>Language Arr<br>Math<br>Science | 858 Teams                         |          | e re          |              |  |
| Upload by choosing uple<br>this device                   | oad from                          | No f     | les available |              |  |
| - 11                                                     | ł                                 |          |               |              |  |
|                                                          | E Upload from this device         | _        | Cancel Attach |              |  |
|                                                          |                                   |          |               |              |  |

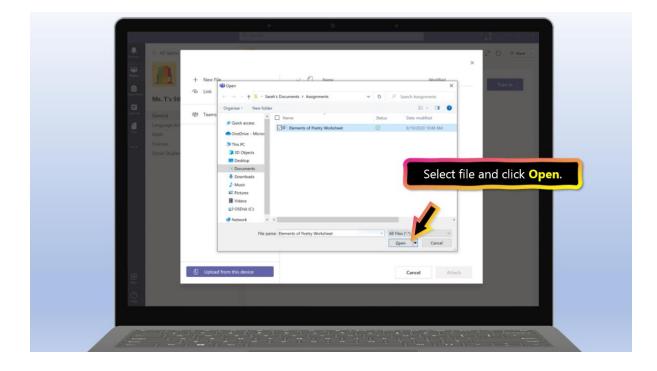

| 12 G.                                    | 0<br>O. Sawih                     | 0. O |             |               |             |
|------------------------------------------|-----------------------------------|------|-------------|---------------|-------------|
|                                          |                                   |      | _           |               |             |
| All tearra                               |                                   |      | ×           | 2 0 9 Meet -  |             |
| 🛎 📶                                      | Upload from this device           |      |             |               |             |
|                                          |                                   |      |             | Turn in       |             |
| Ms. T's 5t                               | Elements of Poetry Worksheet.docx |      |             |               |             |
| Central Control                          | Uploaded.                         |      |             |               |             |
| Language Am                              |                                   |      |             |               |             |
| Science                                  |                                   |      |             |               |             |
| Secial Studies                           |                                   |      |             |               |             |
|                                          |                                   |      |             |               |             |
|                                          |                                   |      |             |               |             |
|                                          |                                   |      |             |               |             |
|                                          |                                   |      | Click Done  | –but you're r | not done ye |
|                                          |                                   |      |             |               |             |
|                                          |                                   |      |             |               |             |
|                                          |                                   |      |             |               |             |
|                                          |                                   |      | Cancel Done |               |             |
| 11 ( ) ( ) ( ) ( ) ( ) ( ) ( ) ( ) ( ) ( |                                   |      |             |               |             |
| Q                                        |                                   |      |             |               |             |
|                                          |                                   |      |             |               | Done        |

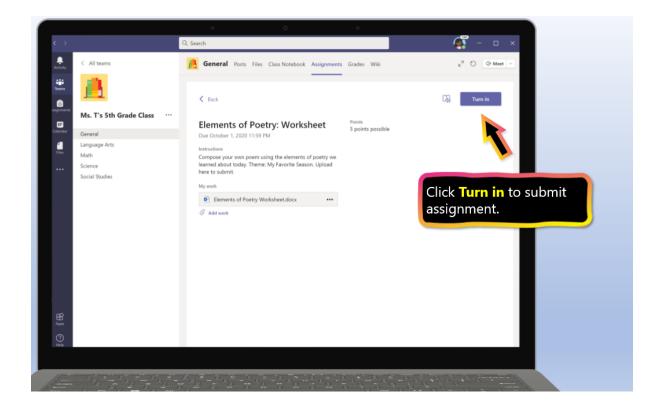

#### How to Access a Teams Audio Call

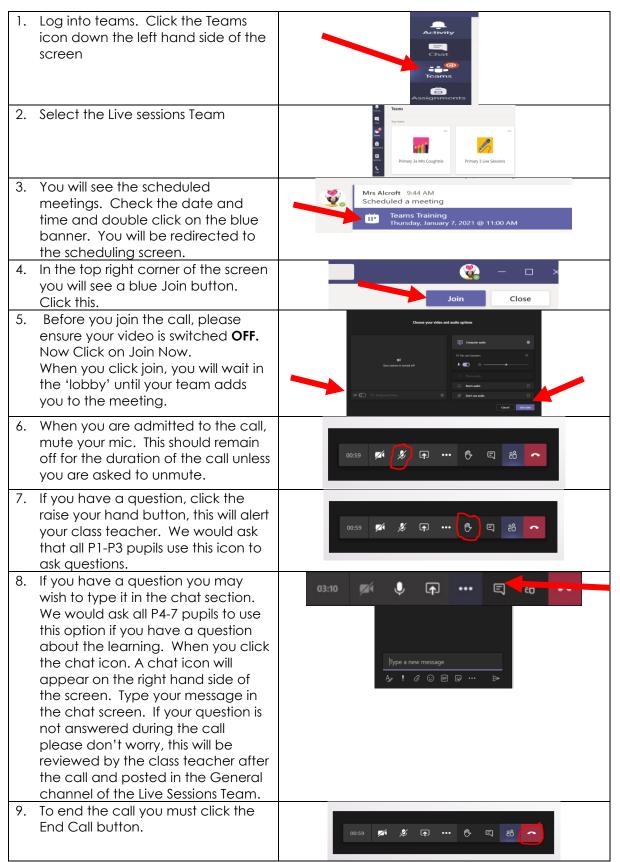

#### How to Log into more than one Team account on the same computer

Some of you are sharing a computer with a sibling. If so, you may find that it never fully logs you (or your sibling) out and you cannot see your work. You can use an Incognito Browser in Chrome to help with this issue.

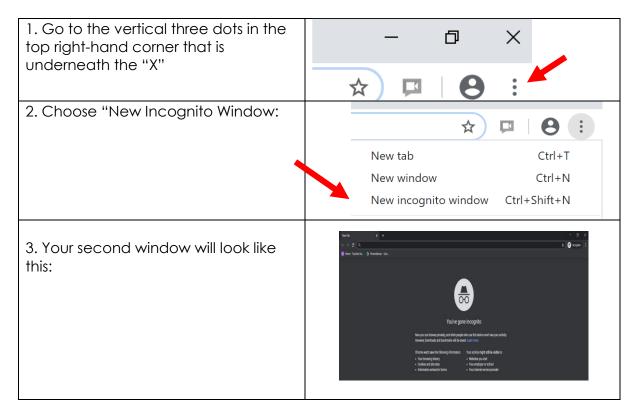

You can open more tabs if you require. In each tab sign into Teams via Glow. You can now keep the tabs open and share a laptop without signing in and out of Teams multiple times throughout the day.

### Troon Primary School

#### How to log into Sumdog

Please use Google Chrome to run Sumdog.

Enter the website below into your search engine.

https://www.sumdog.com/user/sign\_in

Type in your user name and password. Remember to take care of capital letters.

Once logged in you will see some challenges, competitions or assessments that have been set by your teacher. Please complete within the given timeframe.

Remember accuracy is key; you can use paper and pencil, counting blocks etc to support you if required.

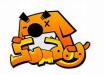

#### **USEFUL WEBSITES TO SUPPORT HOME LEARNING**

#### <u>GLOW</u>

- <u>https://www.glow.rmunify.com/</u>
- All children from P1-7 have a GLOW log in and password.
- They have access to a range of different online resources through their individual log in.
- They also have access to Microsoft Office including Word, Excel, PowerPoint etc.

#### <u>Sumdog</u>

Please use Microsoft Edge, Google Chrome or Firefox to run Sumdog; Internet Explorer does not support running all games.

- Sumdog <u>https://pages.sumdog.com/pages/uk/</u>
- All children from P1-7 have their log in details for Sumdog.
- All log ins can be found in their Home-link Jotter.

#### Literacy and Language

- BBC (click on your child's stage Early P1, First P2-P4, Second P5-7) https://www.bbc.co.uk/bitesize/primary
- Oxford Owl <u>https://www.oxfordowl.co.uk/for-home/</u>
- British Council <u>https://www.teachingenglish.org.uk/resources/primary</u>
- Phonics Play (sounds and word blending) <u>https://www.phonicsplay.co.uk/</u>
  BBC Learning –
- http://www.bbc.co.uk/schools/websites/4\_11/site/literacy.shtml
- Oxford Owl Literacy and Numeracy <u>https://www.oxfordowl.co.uk/welcome-back/for-home/reading-owl/kids-activities</u>
- Love Reading <u>https://www.lovereading4kids.co.uk/kids-zone/</u>
- Doorway Online <a href="https://www.doorwayonline.org.uk/literacy/">https://www.doorwayonline.org.uk/literacy/</a>
- Teach your Monster to Read- https://www.teachyourmonstertoread.com/
- ABCya <u>https://www.abcya.com/</u>
- Duolingo (Modern Languages) <a href="https://www.duolingo.com/welcome">https://www.duolingo.com/welcome</a>
- Lightbulb Languages <u>https://www.lightbulblanguages.co.uk/resources-</u> primary.htm

#### Numeracy and Mathematics

- Sumdog <u>https://pages.sumdog.com/pages/uk/</u> children all have log in details
- BBC (click on your child's stage Early P1, First P2-P4, Second P5-7) https://www.bbc.co.uk/bitesize/primary
- Count on Us <u>https://www.countonus.org.uk/resources/</u>
- Doorway Online <u>https://www.doorwayonline.org.uk/number/</u>
- Snappy Maths <u>http://www.snappymaths.com/</u>
- Maths Games https://maths-games.org/
- Maths Week <u>https://www.mathsweek.scot/activities</u>
- Topmarks <u>https://www.topmarks.co.uk</u>
- Hit the Button https://www.topmarks.co.uk/maths-games/hit-the-button
- Transum Maths <u>http://www.transum.org/Software/</u>
- Maths Workout <u>https://mathsworkout.co.uk</u> Username - Troon, Password – circle17
- ABCya <u>https://www.abcya.com/</u>

#### Health and Wellbeing

- Go Noddle <u>https://www.gonoodle.com/</u>
- Cosmic Yoga <u>https://www.cosmickids.com/</u>
- Joe Wicks <u>https://www.youtube.com/watch?v=d3LPrhI0v-w&feature=emb\_logo</u>
- Jumpstart Jonny <u>https://www.jumpstartjonny.co.uk/free-stuff</u>
- Imoves https://www.jumpstartjonny.co.uk/free-stuff
- Think you know <u>https://www.thinkuknow.co.uk/</u>
- Road Safety <u>https://roadsafety.scot/learning/</u>
- Healthy Eating <u>https://www.foodafactoflife.org.uk</u>

#### Science/Outdoor Learning

- National Geographical Kids <u>https://kids.nationalgeographic.com/</u>
- Mystery Science <u>https://mysteryscience.com</u>
- Crash course kids (science videos) <u>https://www.youtube.com/user/crashcoursekids</u>
- Paw Print (challenge packs) <u>https://www.pawprintbadges.co.uk/challenge-packs-6-c.asp</u>
- Nature Detectives –
   <u>https://naturedetectives.woodlandtrust.org.uk/naturedetectives/</u>
- Wow Science <u>https://wowscience.co.uk/</u>
- BBC schools http://www.bbc.co.uk/schools/websites/4\_11/site/science.shtml
- Tig Tag <u>https://tigtagworld.co.uk/mindmap/</u>

#### Computing and Coding

- Scratch <u>https://scratch.mit.edu/</u>
- Blockly <u>https://blockly.games/</u>
- Hour of Code <u>https://hourofcode.com/uk/learn</u>
- <u>ABCya Coding https://www.abcya.com/games/lightbot</u>
- Coding <u>https://code.org/</u>

#### Arts & Crafts

- Red Ted Art <u>https://www.redtedart.com/</u>
- The Imagination Tree <u>https://theimaginationtree.com/stay-at-home-survival-guide/</u>
- The Artful Parent <u>https://artfulparent.com/</u>

#### <u>Music</u>

• Chrome Music Lab - <u>https://musiclab.chromeexperiments.com/Experiments</u> (please use Google Chrome to run this)

#### <u>All areas</u>

- Topmarks (Educational Online Games) <u>https://www.topmarks.co.uk/</u>
- The Muddy Puddle Teacher (Outdoor Learning Ideas) –
   <u>https://themuddypuddleteacher.co.uk/</u>
- Twinkl (all curricular areas printable worksheets, games and activities 1 month free subsciptions for parents/carers - OFFER CODE – UKTWINKLHELPS) – <u>https://www.twinkl.co.uk/offer</u>
- Toy Theatre (Educational Online Games) <u>https://toytheater.com/</u>
- DK Find Out <u>https://www.dkfindout.com/uk/</u>